## **MagiX Music Editor denoiser (Lau Hopmans, Videoclub Borne, januari 2023)**

Voor het verwijderen van storende ruis bestaat in MagiX een tool. Dit tool is alleen te gebruiken (en zichtbaar) voor een losse MP3/WAV audio file. Heb je dus (zoals meestal) een gecombineerde video/audio shot, exporteer dan eerst het audio naar een WAV/MP3 file (Kies in de bovenste menubalk voor "Bestand/Film exporteren/Audio als Wave" met vinkjes aan bij "Alleen het gemarkeerde gedeelte exporteren" en "Normaliseren") en importeer deze WAV file dan op je MagiX tijdlijn.

N.B. het (WAV/MP3) geluidbestand wordt mogelijk/soms door de denoiser aangepast (en dat kan niet ongedaan worden). **Maak dus eerst een kopie** (noem dat bijvoorbeeld "<….>\_ORIGINEEL.wav/mp3") van deze file zodat je altijd opnieuw kunt beginnen!

Daarna:

deze file zodat je altijd opnieuw kunt beginnen!<br>Daarna:<br>1. **In MagiX**: selecteer het geluid → [rechter-muis knop*] "Wave extern bewerken"* → nieuw venster "Music Editor 3 – NEW.VIP".

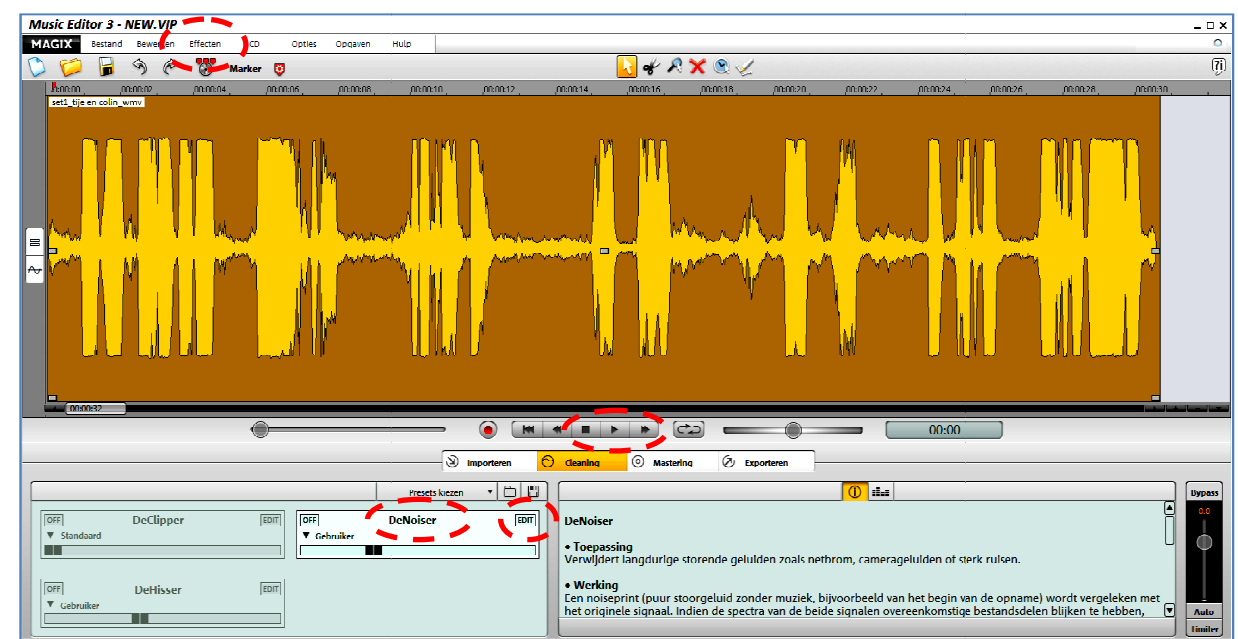

2. In **Music Editor**:

a. Kies voor (menu bovenaan links) [Effecten / Denoiser ]

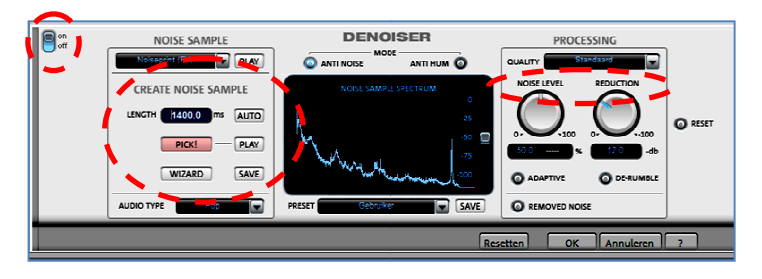

N.B. Een alternatief is via (midden onder) *[ Cleaning DeNoiser Edit*  ], maar ik heb gemerkt dat dit vaak niet goed werkt: je kunt dan geen samples nemen (lijkt me een BUG)!

- b. Afspelen + zoek een stuk achtergrond van 1 1-2 sec (1000-2500 ms)
- c. [PICK] + [AUTO]  $\rightarrow$  neemt 250ms achtergrond geluid (='noise sample'+ test met [PLAY])  $\rightarrow$ (denoiser wordt gelijk toegepast op het geluid in de grote geel/bruine tijdlijn tijdlijn)
- d. Klik op [AUTO] (wordt nu manueel) en voer een tijdsduur in (1000-2500ms)  $\rightarrow$  neemt 1000-2500ms achtergrond geluid (='noise sample'+ test met [PLAY])  $\rightarrow$  (denoiser wordt weer gelijk toegepast).
- e. Klik op afspelen (midden onder de grote geel/bruine tijdlijn met het geluidsample) en je hoort het resultaat.
- f. [removed noise] + afspelen  $\rightarrow$  je hoort de uitgefilterde ruis.
- g. Met de knop [on/off] (helemaal links) is de denoiser aan en uit te zetten (ook tijdens het afspelen, zodat je het verschil goed kunt horen).
- h. Wijzig evt. de lengte van het sample (kan maximaal 2500ms = 2.5 sec, +test met [PLAY])
- i. (evt.) opslaan ruissample met [save] (juiste map kiezen en naam invoeren, bijvoorbeeld *"<…>\_NoiseSample"*). Je kunt hetzelfde noise sample dan eventueel gebruiken voor andere shots.
- j. (evt.) probeer verschillende [PROCESSING] instellingen ("NOISE LEVEL" en "REDUCTION", een stand op 9:00 à 10:00uur is meestal een goede)

## (als akkoord)

- k. Klik op  $[OK] \rightarrow$  de berekening wordt uitgevoerd (dit kan even duren).
- l. Sluit nu het "Music Editor 3 NEW.VIP" venster (kruisje rechts-boven. De onderstaande melding verschijnt dan:

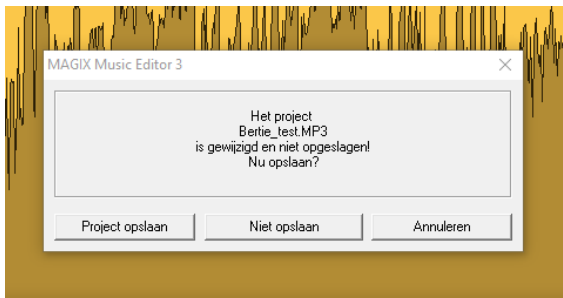

Kies hier voor [Project opslaan]. Je kunt dan het eindresultaat opslaan naar een (wav/mp3) bestand  $\rightarrow$  Kies juiste map / filenaam (bijvoorbeeld " $\langle$ ... $>$  DENOISED.wav") + [OK].

(dit kan evt. ook met *[Bestand]/[Audio exporteren] / [wave] ( of mp3)* 

- 3. In **MagiX**:
	- a. Het opgeslagen (wav/mp3) bestand "<...> DENOISED.wav" importeren.
	- b. Inzoomen en geluid goed synchroon zetten
	- c. Met de knoppen [M] en [S] het verschil beluisteren.

Eventueel:

- d. Geluidspoor selecteren + (rechter muisknop) [Volume curve]  $\rightarrow$  groene lijn
- e. Met blokjes de passages zonder stem zachter zetten.
- f. Exporteer het resultaat als MAGIX-Video (voor hergebruik in een volgend project) of MP4.

N.B. De standaard (default) map waar de noise samples worden opgeslagen is :

*C:\ProgramData\MAGIX\Video\_deluxe\_17\_Premium\_Speciale\_Editie\MusicEditor\fxpreset\NoisePrintSamples* 

Dit is een (in Windows bestandsbeheer "Verborgen" map die je dus normaal gesproken niet ziet  $\rightarrow$  eerst bij Bestandsbeheer opties "Tonen verborgen mappen en bestanden" aanzetten.

Succes, Lau